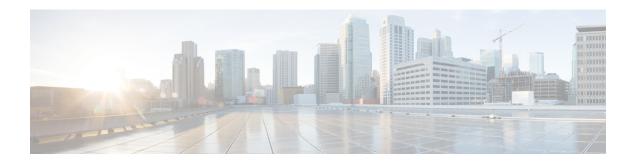

### **Provide Links to the Documentation**

- Create a Desktop Shortcut, page 1
- Add a Link to the Citrix Landing Page, page 2
- Add a Link to the VMware Prelogin Banner, page 2

### **Create a Desktop Shortcut**

Add a desktop shortcut to the user documentation, for users who do not connect to their hosted virtual desktops in kiosk mode. Users can click the shortcut to access the documentation and to get help.

#### **Procedure**

- **Step 1** Open the wlx.ini file for editing, by using your thin client management software (Dell Wyse Device Manager). Depending on your deployment, you may need to edit this file locally, in which case the filename is wnos.ini.
- **Step 2** Add the following lines:

```
CONNECT=BROWSER \
Description="Help Getting Started" \
URL=http://www.cisco.com/en/US/products/ps12862/products_user_guide_list.html \
Resolution=FullScreen \
Mode=Normal
```

**Step 3** Optional. Add the icon parameter to change the shortcut icon.

Icon=image file

The image file must be located in the wlx/bitmap folder on the server. If you do not specify an image file, the default icon appears. Supported file types are PNG, JPEG, and GIF, and XPM for backward compatibility.

**Step 4** Save the changes to the wlx.ini file.

## Add a Link to the Citrix Landing Page

You can add a link to the Citrix landing page. This link is important for Citrix connections that operate in kiosk mode. In kiosk mode, the users have no access to the thin client desktop.

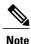

You must be a Desktop Delivery Controller (DDC) administrator.

#### **Procedure**

- **Step 1** Establish a Remote Desktop connection to the server running the Desktop Delivery Controller (DDC).
- **Step 2** In the navigation tree, under Access, select Citrix Web Interface > XenApp Web Sites > Internal Site.
- Step 3 Under Internal Site Edit Settings, select Web Site Appearance.
- Step 4 In the Customize Web Site Appearance Internal Site window, under Options, select Content.
- **Step 5** Select the language code (for example, English [en]), and then select **Edit**.
- Step 6 In the Edit Custom Text window, check Footer text (all screens).
- **Step 7** In the **Edit Custom Text** window, under Customize Footer Text, enter text to point the user to the online documentation

#### **Example:**

Sample text

User Guides: http://www.cisco.com/en/US/products/ps12862/products user guide list.html

**Step 8** Select **Finish**, and then select **OK**.

# Add a Link to the VMware Prelogin Banner

You can add a link to the VMware prelogin banner. This link is important for VMware connections that operate in kiosk mode. In kiosk mode, the users have no access to the thin client desktop.

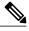

Note

You must be a VMware Connection Server administrator.

#### **Procedure**

- **Step 1** Log in to the VMware Connection Server.
- **Step 2** Select View Configuration Global Settings.
- Step 3 Under the General section, select Edit.
- Step 4 Check Display a prelogin message.
- **Step 5** Enter text to point the user to the online documentation URL.

#### **Example:**

### Sample text

User Guides: http://www.cisco.com/en/US/products/ps12862/products\_user\_guide\_list.html

Step 6 Select OK.

Add a Link to the VMware Prelogin Banner